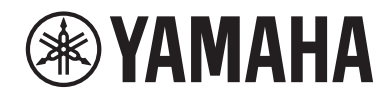

# 音乐合成器

# **MONTAGEMS MONTAGEM7 MONTAGEMOX**

快速指南

# 事项

# 请在操作使用前,首先仔细阅读下述内容

请将本说明书存放在安全且便于取阅的地方,以便将来随时参阅。

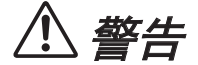

## 为了避免因触电、短路、损坏、火灾或其它危险可能导致的严重受伤甚至死亡,请务必遵守下列基本注意事 项。这些注意事项包括但不限于下列情况:

# 电源

- 请勿将电源线放置在取暖器或暖气片附近。此外,请勿 过分弯折、损伤电源线,或在其上加压重物。
- 请勿在雷电风暴期间触摸产品或电源插头。
- 只使用产品规定的正确电压。所要求的电压被印在产品 的铭牌上。
- 只能使用提供的电源线/插头。请勿使用任何其它设备的 电源线/插头。
- 定期检查电源插头,擦除插头上积起来的脏物或灰尘。
- 始终将电源插头牢固地插入AC电源插座中。在插头未充 分插入插座的情况下使用产品将会使得灰尘积聚在插头 上,造成火灾或皮肤烧伤。
- 安装本产品时,请确认要使用的AC电源插座伸手可及。 如果发生问题或者故障,请立即断开电源开关并从电源 插座中拔出插头。即使电源开关已经关闭,只要未从壁 式AC电源插座中拔出电源线,产品就不会真正断开电 源。
- 请勿使用多插头插座延长器将产品连接到电源插座。否 则会降低声音质量,或者可能使插座过热。
- 拔出电源插头时,请务必抓住插头而不是电源线。若拉 扯电源线可能导致损坏并造成触电或火灾。
- 如果长时间不使用产品,请务必从AC电源插座中拔出电 源插头。
- 请务必连接到带有保护接地连接的适当电源插座。接地 不当可能引起触电。

# 请勿拆卸

• 本产品不含任何用户可自行修理的零件。请勿试图拆卸 其内部零件或进行任何方式的改造。

# 防水警告

- 请勿让产品淋雨或在水附近及潮湿环境中使用,或将盛 有液体的容器(如花瓶、水瓶或玻璃杯)放在其上,否 则可能会导致液体溅入任何开口或可能掉落水的位置。 液体,如水等进入产品,可能造成火灾、触电或故障。
- 切勿用湿手插拔电源插头。

# 防火警告

• 请勿让任何燃烧物或明火靠近产品,否则可能造成火 灾。

# 当意识到任何异常情况时

- 出现以下任何一种问题时,请立即关闭电源开关并从电 源插座中拔出电源插头。 最后请Yamaha维修人员进行检修。
- 电源线或插头出现磨损或损坏。
- 出现不正常气味或烟雾。
- 一些物体或水滴掉入产品中。
- 使用产品过程中声音突然中断。
- 产品出现明显裂痕或可见损伤。

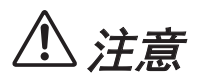

### 为了避免您或周围他人可能发生的人身伤害、产品或财产损失,请务必遵守下列基本注意事项。这些注意事项 包括但不限于下列情况:

# 安放位置

- 请勿将产品放在不稳定的地方或振动过激的地方,否则 可能会导致突然翻倒并造成人身伤害。
- 发生地震时请不要走到产品附近。地震中的剧烈震动会 使产品移动或翻倒,造成产品或部件损坏,并可能造成 人身伤害。
- 运输或移动本产品时,请务必由两个或两个以上的人进 行。试图自己抬起本产品可能会导致背部受伤,或造成 产品掉落和损坏从而导致人身伤害。
- 搬动产品之前,请务必拔出所有的连接线缆,以防止损 坏电缆或绊倒他人造成人身伤害。

## 连接

- 将产品连接到其它电子设备之前,请关闭所有设备的电 源开关。在打开或关闭所有设备的电源开关之前,请将 所有音量都调到最小值。
- 务必将所有设备的音量调到最小值,并且在弹奏产品时 逐渐提高音量,以达到理想的听觉感受。

## 操作处理

- 请勿将如金属或纸等异物插入产品的开口或间隙。否则 可能造成火灾、触电或故障。
- 请勿将身体压在产品上或在其上放置重物,操作按钮、 开关或插孔时要避免过分用力。
- 请勿长时间持续以很高或令人不适的音量使用产品或耳 机,否则可能会造成永久性听力损伤。若发生任何听力 损伤或耳鸣,请尽快就医。
- 清洁产品之前,请从AC电源插座中拔出电源插头。否则 可能造成触电。

对由于不正当使用或擅自改造本产品所造成的损失、数据丢失或破坏,Yamaha不负任何责任。

不使用本产品时,请务必关闭其电源。

(DMI-11)

# <span id="page-3-0"></span>须知

为避免本产品、数据或其它部件可能受到的损坏,请注意 下列事项。

# ■操作处理

- 请勿在电视机、收音机、立体声设备、移动电话或其它 电子设备附近使用本产品。否则,本产品、电视机或收 音机可能会产生噪声。
- 本产品连接智能设备(如智能手机或平板电脑)使用其 中的应用程序时,我们建议启用设备上"飞行模式", 以避免因通讯信号造成的噪音。
- 请勿将产品置于灰尘过多、摇晃较强或极寒极热的场所 (如长时间置于直晒的日光下、取暖器附近或轿车内) ,以防止产品变形而导致内部元件损坏或运行不稳定。
- 请勿在产品上放乙烯、塑料或橡胶物体,否则可能使产 品脱色。

#### ■维护保养

• 清洁产品时, 请使用柔软、干燥或略微沾湿的布。请勿 使用涂料稀释剂、溶剂、酒精、清洁液或浸有化学物质 的抹布。

## ■ 保存数据

- 已编辑的演奏组 未保存而关闭本产品电源时,已编辑的演奏组将丢失。 这种情况在电源被自动关机功能(第[31](#page-30-0)页)关闭时也 会发生。
- 其它设置 关闭电源时,其它设置仍会保留。
- 保存重要设置 请切记,保存到产品的演奏组和其它设置,可能由于某 些故障、操作失误等丢失。因此请将重要设置保存到 USB闪存(请参见操作说明书)。使用USB闪存前,请务 必查看第[32](#page-31-0)页。

# 信息

## ■关于版权

本产品中安装的"内容"\*1的版权属于Yamaha Corporation 或其版权所有者。除了版权法和其它相关法律等对个人使 用的复制允许,未经版权所有者的许可,禁止"复制或转 发"\*2。使用内容时,请咨询版权专家。

如果通过本产品的原始方式使用内容创建音乐或进行表 演、录制和发布,无论是否对发布方式进行付费,都无需 Yamaha Corporation的许可。

- \*1:"内容"包括计算机程序、音频数据、伴奏风格数 据、MIDI数据、波形数据、音色录制数据、乐谱和乐 谱数据等。
- \*2:"重复或转发"包括取出本产品中的内容,或在没有 更改的情况下直接录制和发布内容等类似的方式。

## ■ 关于本说明书

- 为便于您理解使用说明书的内容,本公司已经依据国家 的相关标准尽可能的将其中的英文表述部分翻译成中 文。但是,由于音乐上旋律、节奏、曲目等的专业性、 通用性及特殊性,仍有部分内容仅以英文形式予以记 载。
- 本书中出现的插图和LCD画面仅供说明用途。
- 如非特别指出,本说明书中出现的插图和画面都根据 MONTAGE M6截图(采用英文)。
- 本使用说明书中所使用的公司名和产品名都是各自公司 的商标或注册商标。

### ■关于处理

当处理本产品时,请联系相应的当地机构。

# 备忘录

# <span id="page-5-0"></span>感谢惠购

感谢您购买Yamaha音乐合成器! 此款旗舰型号的合成器配备多个声音引擎,使得乐器的功能强大,适用于多种音乐类型。为了充分利用本乐器高级而又方 便的功能,我们建议您仔细阅读本说明书。也建议您将本说明书放置于安全便捷的地方,以便将来随时参阅。

# 关于说明书

以下列出的文件均包含在本乐器内。

# 本产品附带的纸质说明书

## ■ 快速指南(本书)

本乐器基本功能的介绍。

# 在线说明书

网站提供的说明书可从Yamaha Downloads下载。连接网络,在型号名称或关键词搜索框中输入型号名称"MONTAGE M", 然后点击"Search"(搜索)。

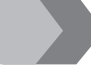

Yamaha Downloads

<https://download.yamaha.com/>

# ■ 操作说明书 (HTML)

提供操作乐器的指南、内部结构的详细信息以及与其它乐器和设备的连接。 [https://manual.yamaha.com/mi/synth/montage\\_m/index\\_q.html](https://manual.yamaha.com/mi/synth/montage_m/index_q.html)

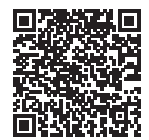

# ■ *Data List* (数据列表) (.xlsx和.pdf)

本文件包含多种重要列表,如演奏列表、效果类型列表、波形列表、琶音类型列表和MIDI执行表。

# 包含附件

- 电源线(× 1)
- 快速指南(本书)
- • *Cubase AI Download Information*
- • *Expanded Softsynth Plugin for MONTAGE M download information*

# <span id="page-6-0"></span>关于固件升级

为实现新功能并提升可操作性,本乐器可能会附带更新版本的固件。 固件更新版本的说明书可从以下网站下载。

### Yamaha Downloads: <https://download.yamaha.com/>

键盘的固件版本可通过[UTILITY] g *Settings* g *System*进行确认。

# 文件中的标记

## 型号名称

本文件中, MONTAGE M6、MONTAGE M7和MONTAGE M8x统称为"MONTAGE M"。

### 注

"注"表示补充描述。

# 目录

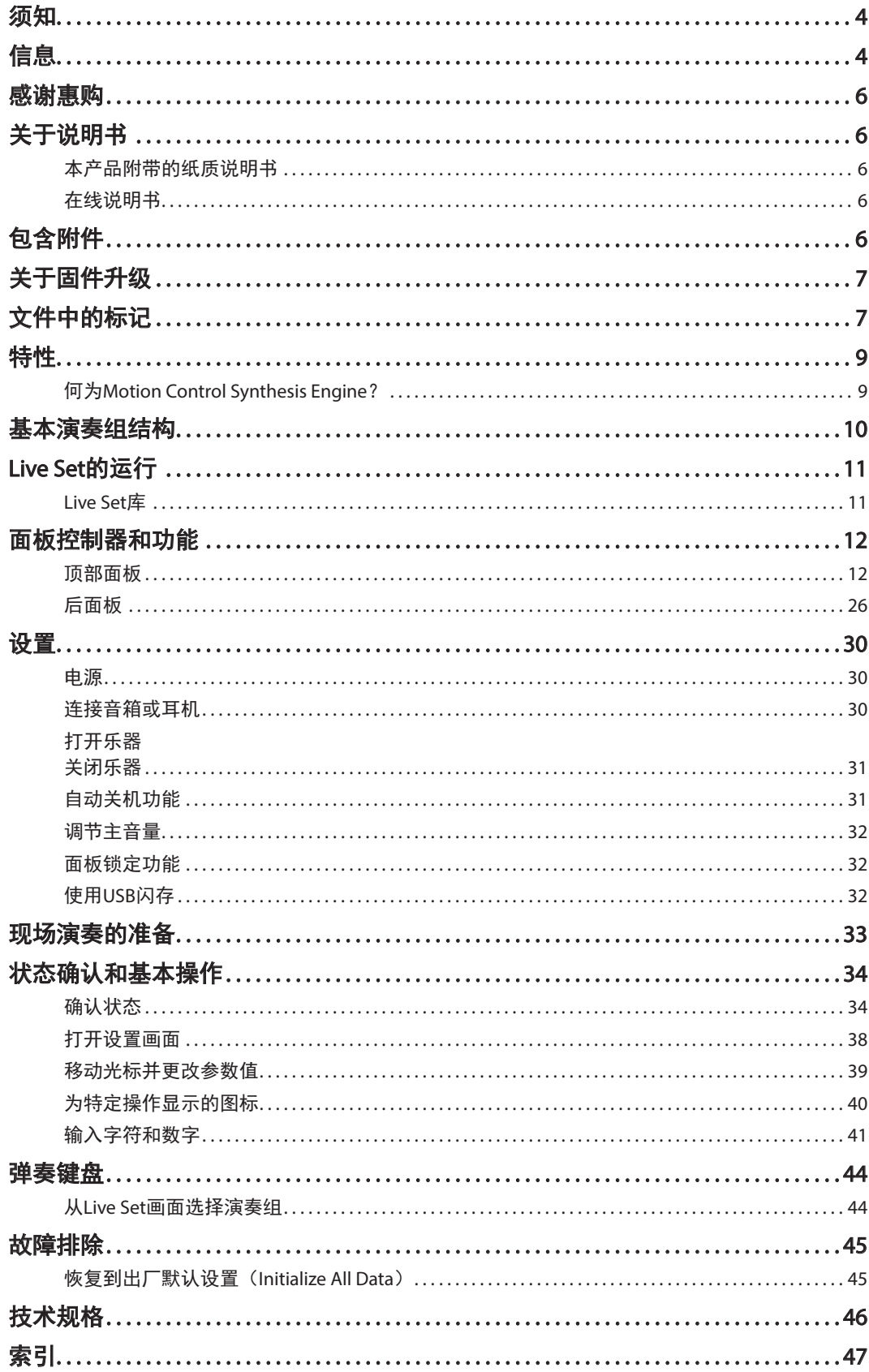

# 特性

<span id="page-8-0"></span>MONTAGE M合成器配备内置的*Motion Control Synthesis Engine*,通过无缝组合AWM2、FM-X、AN-X合成引擎,使用动态控制 进一步编辑声音,可创作出复杂的多纹理声音。因此,使用MONTAGE M不仅可以重现传统的声音,还可以创建全新的声 音。

# 何为Motion Control Synthesis Engine?

这是一套强大的综合合成系统,使用一个混合、多音调发生器声音引擎、复杂的动态控制和多个控制源,可用于创造复杂 且连续变化的声音纹理。

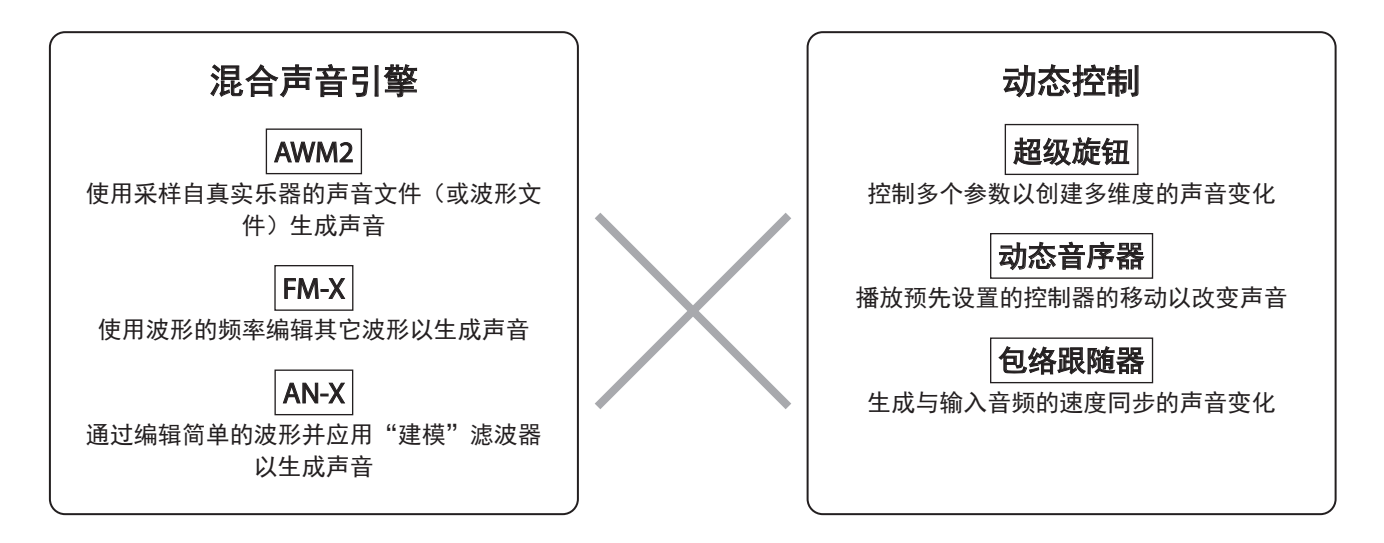

# 基本演奏组结构

<span id="page-9-0"></span>在MONTAGE M中,与特定声音相关的设置组称为"演奏组"。选择所需演奏组并弹奏键盘。 单个演奏组最多可由16个声部组成,每个声部分配有一个声音。

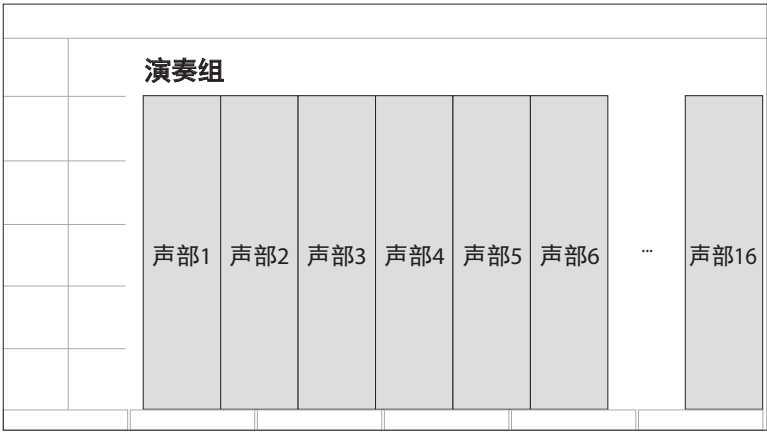

包含多个声部的演奏组称为多声部演奏组,而仅包含一个声部的演奏组称为 单声部演奏组。单声部演奏组可以与AWM2合 成器中的音色相同的方式使用。

声部共有4种类型。

#### ■标准声部 (AWM2)

AWM2声音引擎演奏的声部。钢琴、风琴、吉他和合成器等乐器声音可以分配给一个声部。

■标准声部 (FM-X)

FM-X声音引擎演奏的声部。

■标准声部(AN-X)

AN-X声音引擎演奏的声部。

#### ■ 鼓声部(AWM2)

AWM2声音引擎演奏的声部。打击乐器的声音可以分配到声部。鼓声部用于演奏节奏。

#### 注

- 如果希望使用默认初始值创建声音,选择*Init*演奏组。
- 如果希望将本乐器作为16声部多音色音源,使用*Multi/GM*演奏组。
- 这些是使用全部16个声部的演奏组,鼓被分配到第10声部。

演奏组可为各声部选择一个声音,并在复杂的分割和分层设置中组合多个声部用于键盘演奏。此外,可以从编辑画面编辑 演奏组和声部并启用动态控制设置以创造复杂的声音。

创建的演奏组可以保存到内存或保存到连接乐器的USB闪存中。还可以使用声音管理和共享服务*Soundmondo*,为自己保存 备份或与他人分享您的演奏组。

#### *Soundmondo*: <https://www.yamaha.com/2/soundmondo>

通过将安装在计算机上的*Expanded Softsynth Plugin for MONTAGE M*(MONTAG M的软件版本)与MONTAGE M硬件版本相结 合,可以创建和管理更多演奏组。在DAW中用于音乐制作的声音以及用于现场演奏的声音在软件和硬件合成器之间共享。

# Live Set的运行

<span id="page-10-0"></span>MONTAGE M系列合成器具有强大的Live Set功能,用于保存和管理创建的演奏组。Live Set功能可注册所需的MIDI和音频文 件,将其与您希望在舞台上使用的演奏组一起演奏。

在Live Set画面中,每页有16个插槽,最多可保存16组设置。例如,可以用不同的音量设置将相同的演奏组注册到不同的插 槽,用于在乐曲进行时更改演奏组的音量。这样,您可以在现场演奏时轻触插槽切换到下一个音量设置。

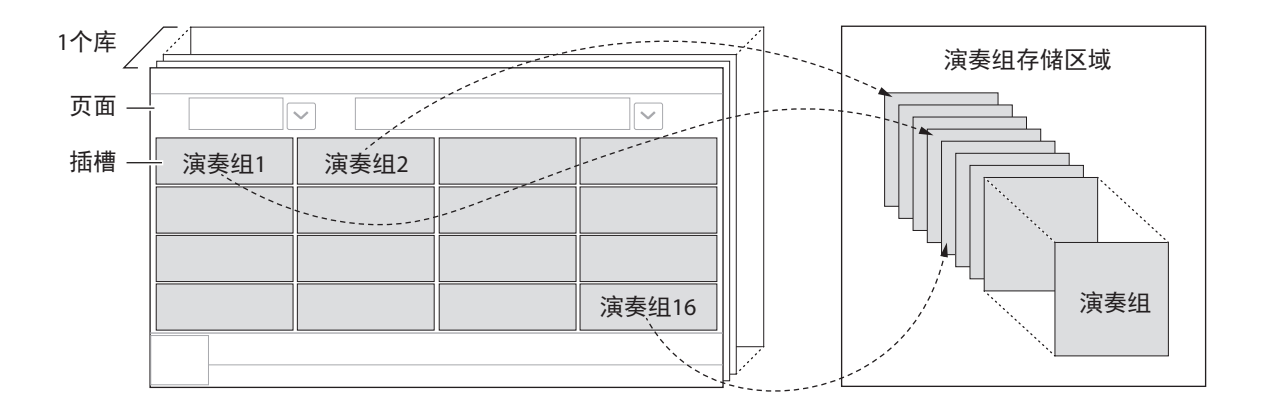

#### 注

选定演奏组的链接将保存到每个插槽。编辑和存储演奏组时,将更新与对应演奏组关联的所有插槽。

# Live Set库

用于管理演奏组的一组Live Set页面。每个库有16个Live Set页面。 共有3种类型的库:预置、用户和资料库。

#### ■预置库

用于注册预置演奏组的库。

已编辑的预置库中的任何演奏组都不能保存到预置库;必须保存到用户库

注

关于预置演奏组的列表,请参见"*Data list*"(数据列表)。

### ■ 用户库

用于已编辑且已注册的演奏组。MONTAGE M出厂时,此库中不包含任何内容。 共有8个库(或128页)可用,用于注册多达2,048个演奏组。 例如,可以根据现场演出时的歌单,以自定义顺序安排演奏组。

#### ■ 资料库

用于来自库文件的已注册演奏组。MONTAGE M出厂时, 此库中不包含任何内容。 每个库可以注册一个资料库文件。 库文件可从Yamaha网站下载。

首次启动MONTAGE M时,主画面将显示预置库的Live Set画面。 启动画面可以根据需要设置为Live Set或演奏组画面 ([UTILITY] → System)。

# 面板控制器和功能

<span id="page-11-0"></span>本章节提供面板控制器和功能的概览。

# 顶部面板

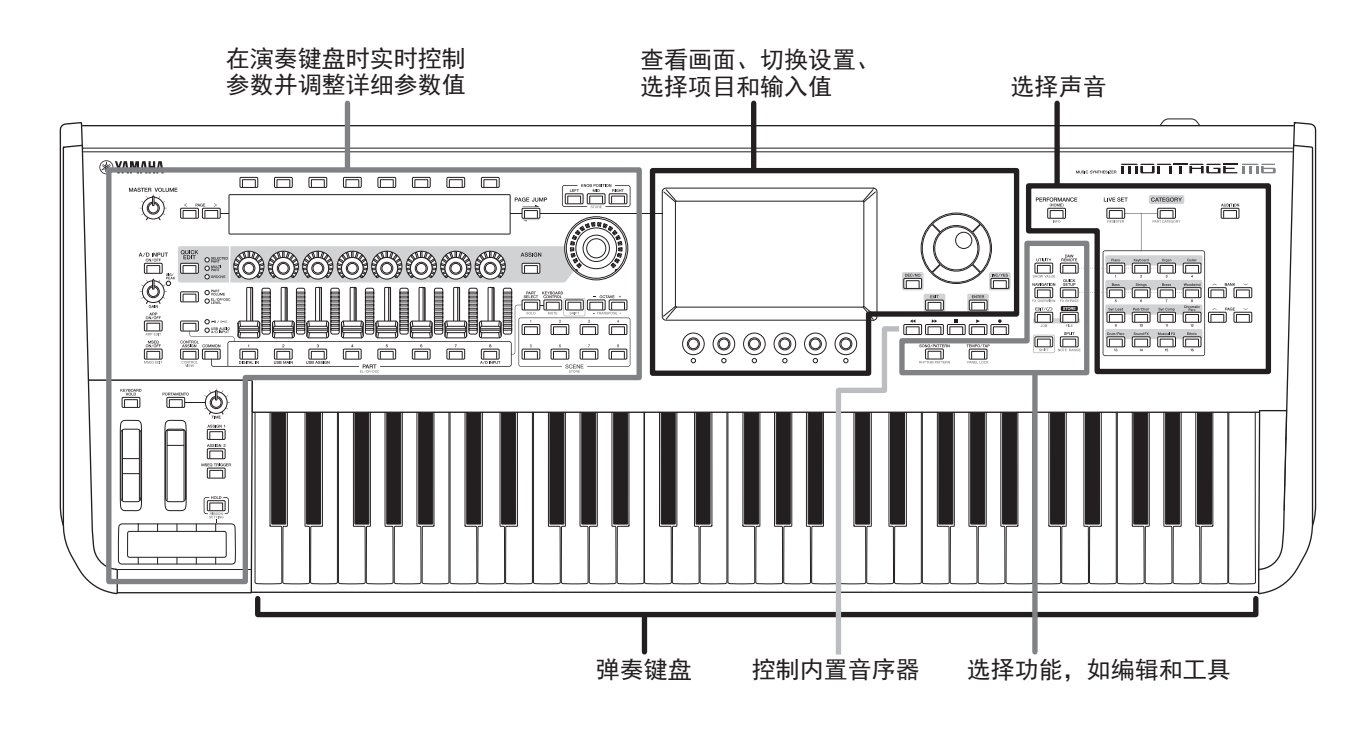

选择声音

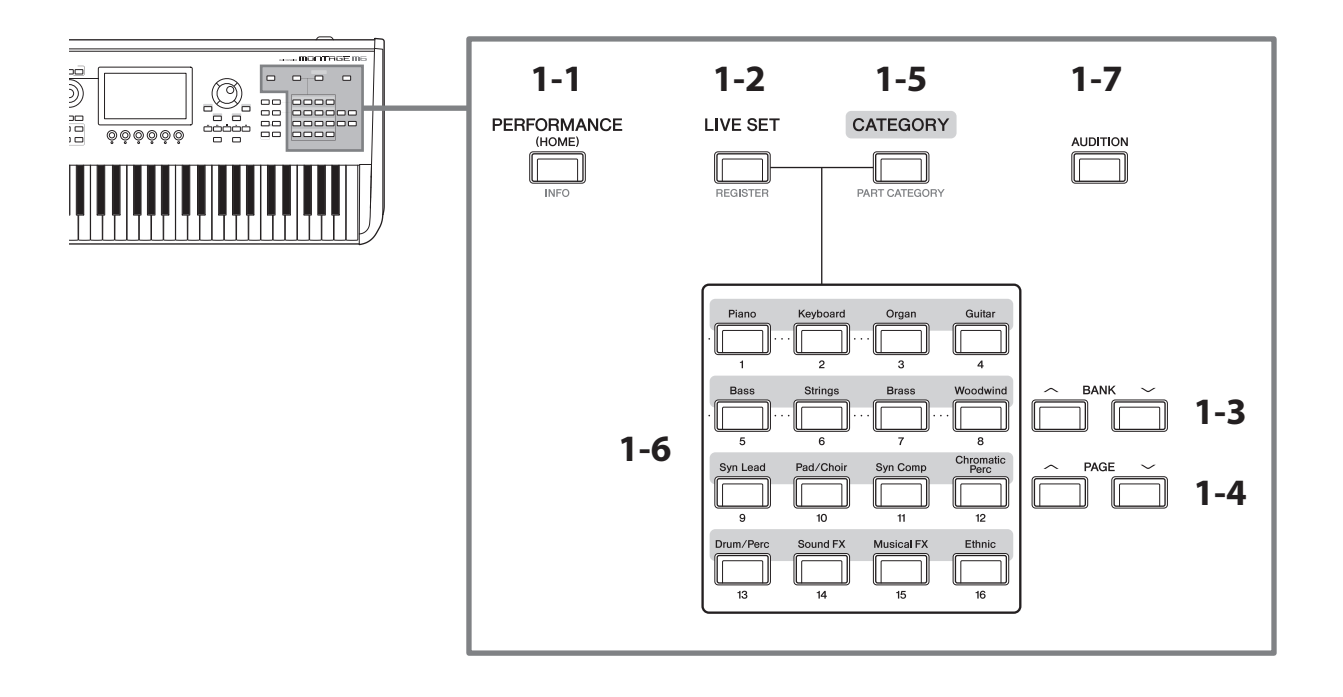

### **1-1 IPERFORMANCEI 按钮 (INFO)**

调出演奏组画面。可以按下此按钮切换到不同的演奏组视图。

按住[SHIFT]按钮的同时按下此按钮将调出画面,用于确认演奏组的相关信息(INFO画面)。

#### 1-2 [LIVE SET] 按钮 (REGISTER)

调出Live Set画面。可以按下同一按钮选择不同的演奏组库。

按下此按钮,然后点击触摸屏上的插槽,或使用插槽编号和类别名称选择按钮从当前显示在画面上的Live Set页面 选择插槽。

按住[SHIFT]按钮的同时按下此按钮将打开画面,用于将当前演奏组注册到Live Set页面。事先完成注册,可以让您 在现场演出时快速便捷地调出演奏组。

# 1-3 BANK 按钮

使用这些按钮选择一个库。

#### 1-4 PAGE 按钮

使用这些按钮选择Live Set页面。 在类别搜索画面中,可以使用这些按钮滑动演奏组列表。

#### **1-5** [CATEGORY] 按钮 (PART CATEGORY)

使用此按钮调出类别搜索功能。每次按下按钮,都会选择下一个演奏组库。 演奏组画面处于激活状态时,按下此按钮将打开演奏组类别搜索画面,用于选择演奏组。

光标位于声部上时,按住[SHIFT]按钮的同时按下此按钮将打开声部类别搜索画面。

#### 1-6 插槽编号和类别名称选择按钮

选择[LIVE SET]按钮后,可以使用这些按钮选择1到16个Live Set插槽中的一个。选择[CATEGORY]按钮后,可以使用 这些按钮选择类别。

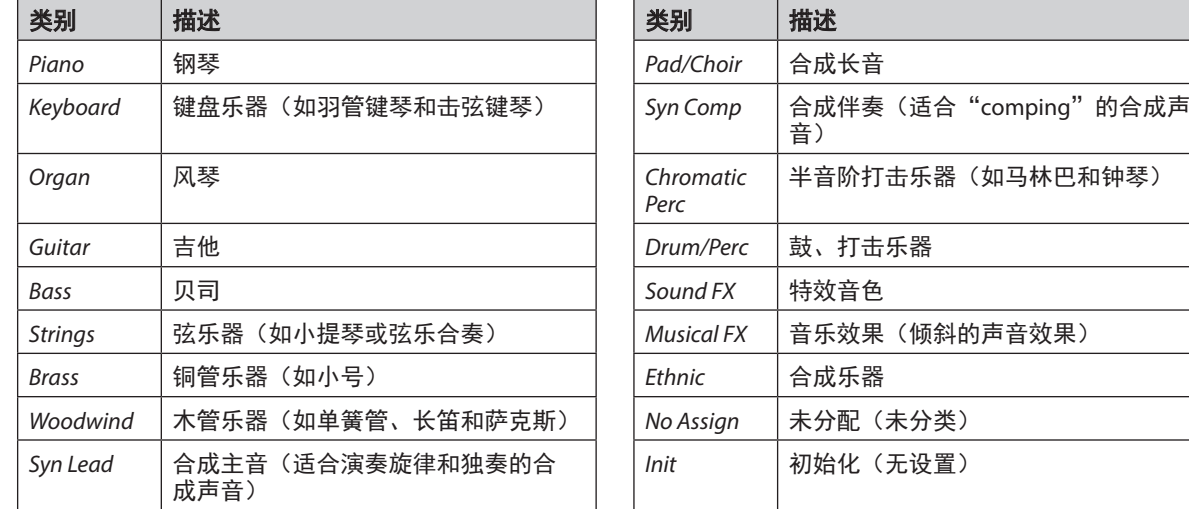

#### 类别和描述

也可以使用这些按钮在*DAW Remote*或*Quick Setup*画面中选择一个设置。

## 1-7 [AUDITION] 按钮

显示演奏组、Live Set或类别搜索画面之一时,按下此按钮可开始或停止使用当前选定演奏组的试听乐句播放。

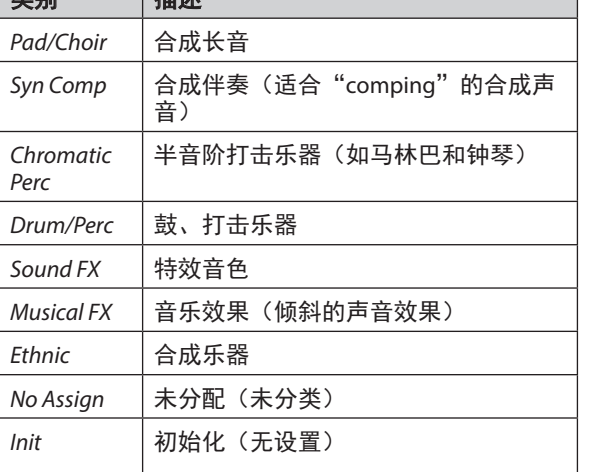

# 选择功能,如编辑和工具

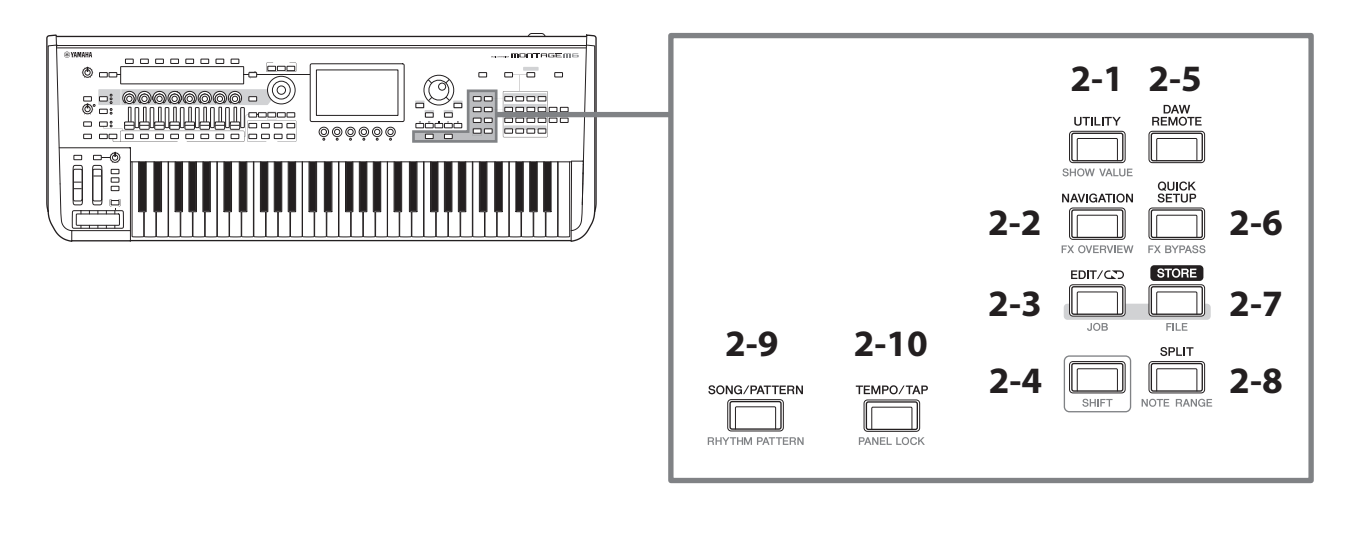

## 2-1 [UTILITY] 按钮 (SHOW VALUE)

调出UTILITY画面,可以在此更改MONTAGE M的整体设置。 按住[SHIFT]按钮的同时按下此按钮,如果有任何值未能以图形方式显示,将在主画面或副画面显示数值。

#### **2-2** [NAVIGATION] 按钮(FX OVERVIEW)

根据正在编辑的声部,将调出相应参数的映射。从映射上选择一个项目时,该项目的参数设置画面将显示在主画 面。

按住[SHIFT]按钮的同时按下此按钮将调出画面,用于确认效果概览(FX OVERVIEW画面)。

#### 2-3 [EDIT/ CO ] 按钮 (JOB)

调出演奏组编辑、Live Set编辑或模板编辑画面。

编辑演奏组参数时,按下此按钮可使用比较功能。 使用比较功能,可以在编辑前后确认声音,以查看声音的变化。 显示编辑画面时,按下[EDIT/CC)]按钮。[EDIT/CCO]按钮闪烁,设置暂时恢复到编辑前的状态。 再次按下[EDIT/CC]按钮可再次启用新编辑的设置。

按住[SHIFT]按钮的同时按下此按钮将调出画面,用于进行任务设置(JOB画面)。

# 2-4 [SHIFT] 按钮

按住此按钮和另一个按钮可调出每个按钮底部红字的交替功能。 有关功能列表,请参见操作说明书。

#### 2-5 [DAW REMOTE] 按钮

调出演奏组的DAW REMOTE画面。可以通过按下右侧的类别名称编号选择按钮来选择所需的*DAW Remote*模式。

#### **2-6 [QUICK SETUP] 按钮 (FX BYPASS)**

调出*Utility* QUICK SETUP画面。可以通过按下右侧的类别名称编号选择按钮来选择*Quick Setup*模式。 按住[SHIFT]按钮的同时按下此按钮将调出画面,用于进行效果旁通设置(FX BYPASS画面)。

## **2-7 [STORE] 按钮(FILE)**

调出存储画面。在存储画面中,可以选择以新名称保存演奏组或覆盖现有演奏组。 按住[SHIFT]按钮的同时按下此按钮将调出画面,用于进行文件设置(FILE画面)。

#### **2-8** [SPLIT] 按钮 (NOTE RANGE)

调出演奏组的*Split Job*画面。

按住[SHIFT]按钮的同时按下此按钮将调出画面,用于进行音符范围的设置(NOTE RANGE画面)。

#### **2-9** [SONG/PATTERN] 按钮 (RHYTHM PATTERN)

调出演奏组的*Play/Rec*画面。

按住[SHIFT]按钮的同时按下此按钮将调出画面,用于进行节奏模板的设置(RHYTHM PATTERN画面)。

#### **2-10** [TEMPO/TAP] 按钮 (PANEL LOCK)

调出*Utility Tempo Settings*画面。

按住[SHIFT]按钮的同时按下此按钮可锁定面板控制。重复此操作可解锁面板控制。

### 控制内置音序器

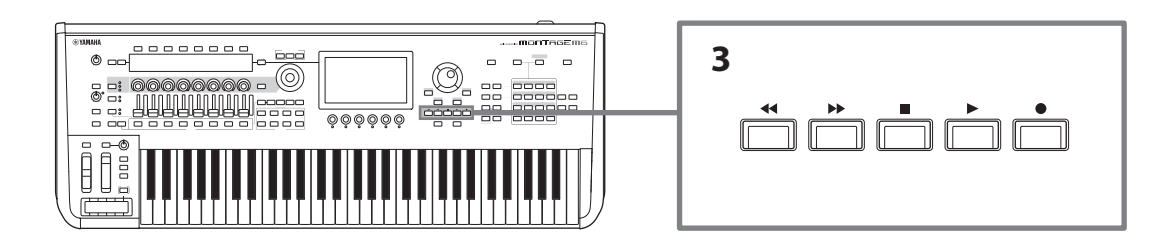

#### 3 音序器传送按钮

使用这些按钮可控制模板、乐曲和音频的音序器数据的播放和录制。

#### [44] (后退)按钮

使用此按钮每次可向后移动一小节。

#### [ ](前进)按钮

使用此按钮每次可向前移动一小节。

#### [J](停止)按钮

使用此按钮可停止播放或录制。如果在当前停止播放时再次按下此按钮,则播放起始点将返回到音序器数据的开 头。

也可以使用此按钮停止在释键后继续播放的琶音播放(在琶音保持开关打开的情况下)。

#### [●] (录制) 按钮

调出录制画面。显示录制画面时,按下此按钮调出录制设置画面(按钮开始闪烁)。按下[▶](播放)按钮时,录 制开始,按钮停止闪烁并持续亮起。

#### [R](播放)按钮

使用此按钮开始乐曲播放或录制。播放或录制开始时,按钮以乐曲的速度闪烁。按钮为音频持续亮起。

# 查看画面、切换设置、选择项目和输入值

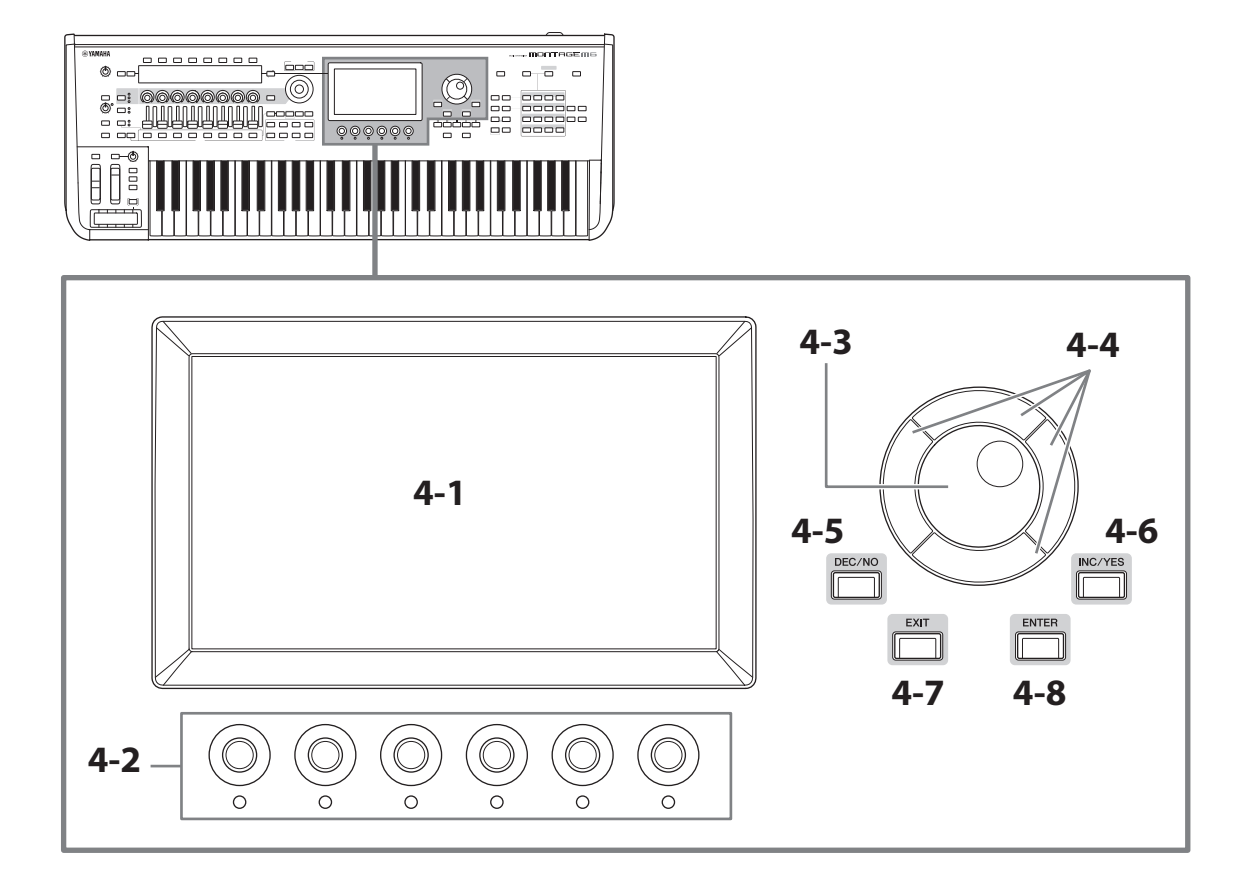

## 4-1 主画面(触摸屏)

此画面显示各种信息。通过触摸画面,可以更改设置。 还可以使用插槽编号和类别名称选择按钮、光标键、数据轮和显示旋钮以移动光标并更改值。有关详情,请参 见"状态确认和基本操作"(第34页)。

### 4-2 显示旋钮

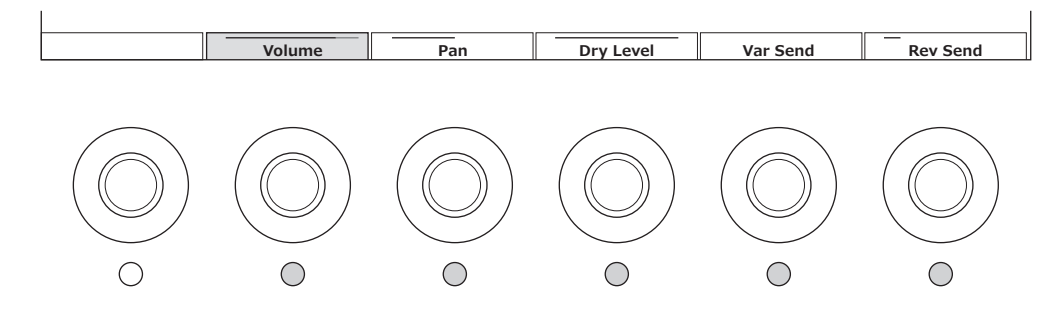

使用这些旋钮控制主画面上显示的选定行的参数。主画面底部显示参数名称的旋钮以及指示灯打开的旋钮可用于 更改参数设置。

## 4-3 数据轮

使用该旋钮可改变光标位置显示的值。 更快地移动数据轮可以更大的增量更改参数值。

## 4-4 光标按钮

用于向上、下、左、右移动光标位置。

## 4-5 [DEC/NO] 按钮

使用此按钮以增量形式减小值。 也可以使用此按钮为存储或任务画面上显示的消息选择"否"。 按住[SHIFT]按钮的同时按下此按钮, 以10为单位跳转值。

# 4-6 [INC/YES] 按钮

使用此按钮以增量形式增大值。 也可以使用此按钮为存储或任务画面上显示的消息选择"是"。 按住[SHIFT]按钮的同时按下此按钮, 以10为单位跳转值。

# **4-7** [EXIT] 按钮

触摸屏上显示的功能按层级顺序排列。使用此按钮可向上返回层级。 如果显示除主画面以外的演奏组画面,可以使用[EXIT]按钮立即返回主画面。

## **4-8** [ENTER] 按钮

使用此按钮调出画面上显示/选择的项目。也可以使用此按钮选择"是",以获得存储或任务画面上显示的提示或 信息。

# 在演奏键盘时实时控制参数并调整详细参数值

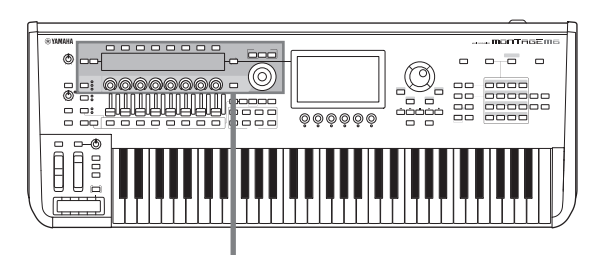

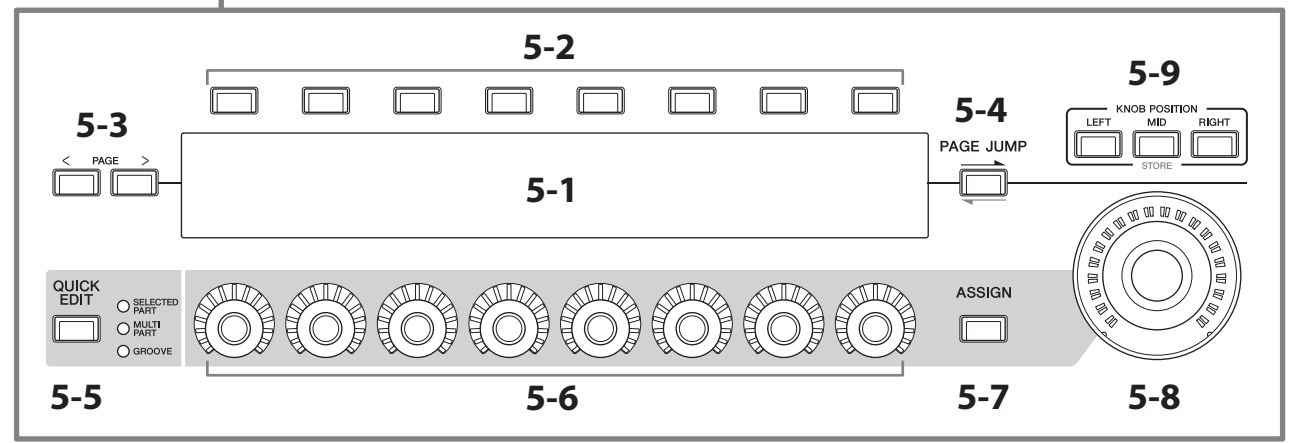

## 5-1 副画面

# 5-2 选项卡选择按钮

### 5-3 选项卡页面按钮

通过旋钮1–8控制的参数显示在单独的副画面上。使用选项卡选择按钮和选项卡页面按钮在可用画面之间切换。 根据正在编辑的声部的特定音源类型,可以使用不同的参数。

### 5-4 [PAGE JUMP] 按钮

调出(在主画面上)当前正在副画面上编辑的参数的高级设置画面。

按住[SHIFT]按钮的同时按下此按钮可使主画面上编辑的参数也显示在副画面上。

# 5-5 [QUICK EDIT] 按钮

使用旋钮1–8选择要控制的参数类型。可以根据需要多次按下同一按钮以切换到不同设置。

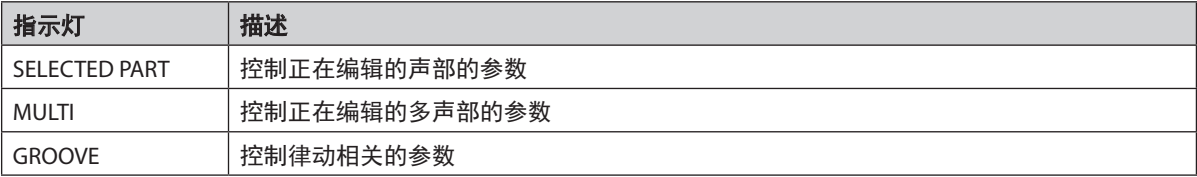

[ASSIGN]按钮打开时,[QUICK EDIT]按钮将关闭。

## 5-6 旋钮 1–8

通过旋转这8个旋钮,可以控制与声部声音、琶音播放、动态音序器等相关的各种参数。使用左侧的QUICK EDIT按 钮选择旋钮1–8的功能。

## 5-7 [ASSIGN] 按钮

此按钮激活后,旋钮1–8用作可分配旋钮。

## 5-8 超级旋钮

可以使用此旋钮同时控制分配到旋钮1–8的多个参数(*Assign* 1–8)。 也可以通过连接的FC7踏板控制器控制超级旋钮。

有关使用超级旋钮控制的值的更多信息,以及如何将功能分配到*Assign* 1-8参数和如何设置踏板控制器连接的说 明,请参见操作说明书。

## **5-9** KNOB POSITION 按钮

使用这些按钮可以查看与超级旋钮位置对应的值,这些值将显示在副画面上。 也可以从[PERFORMANCE] g *Motion Control* g *Super Knob*确认值。

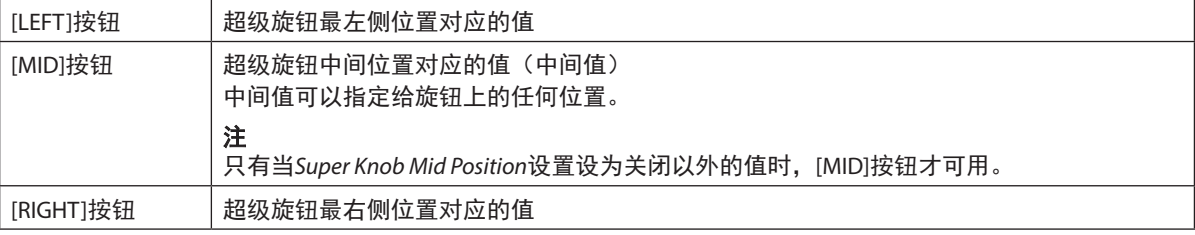

使用旋钮1-8调整参数,然后在按住[SHIFT]按钮的同时按下此按钮以保存设置。 通过为每个按钮设置不同的值,可以使用这3个参考点设置变形转换。

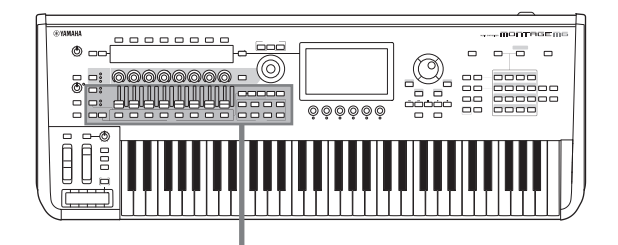

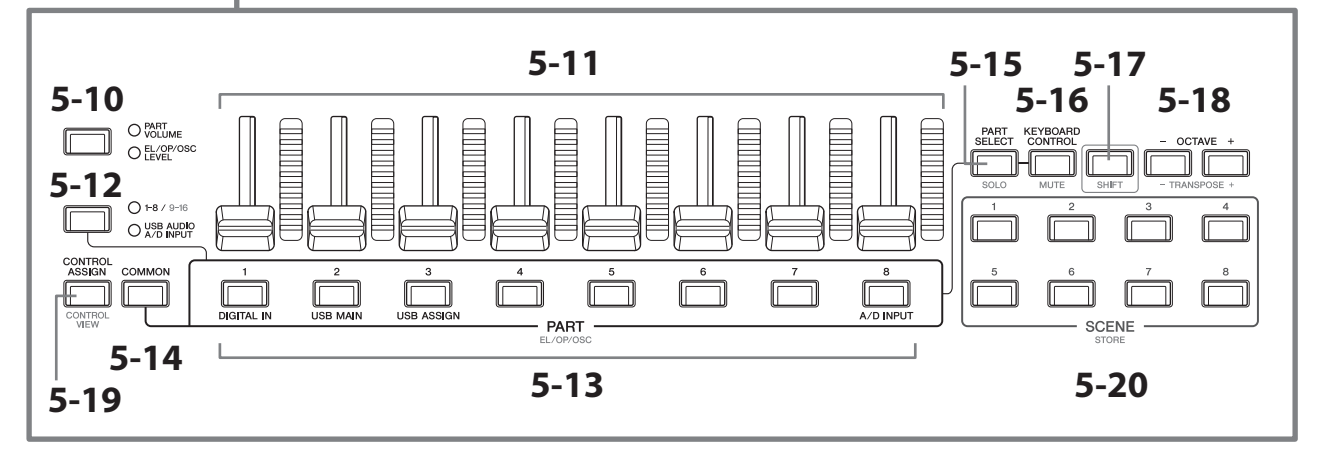

### 5-10 滑杆功能 [PART VOLUME]/[EL/OP/OSC LEVEL] 按钮

使用此按钮可设置8个控制滑杆,用于控制声部的音量或音素、操作器、振荡器或鼓键的音量。每次按下按钮,滑 杆功能会在PART VOLUME和EL/OP/OSC LEVEL之间交替。

#### 5-11 控制滑杆 1–8

使用这些滑杆可实时控制声部1–16(1–8/9–16)、普通声部的音素(AWM2)、普通声部的操作器(FM-X)、普 通声部的振荡器(AN-X)和鼓声部按键的音量。

滑杆功能[PART VOLUME]/[EL/OP/OSC LEVEL]按钮设置为"EL/OP/OSC LEVEL"时,可以使用PART按钮调整所选声部 的音素、操作器、振荡器或鼓键的音量。

#### 注

- 如果所有控制滑杆均设置为最小音量, 即使弹奏键盘或乐曲, 也可能无法听到来自本乐器的声音。如果发生以上 情况,将所有滑杆移到适当音量。
- [MASTER VOLUME]滑杆控制本乐器的整体音频输出音量。另一方面,控制滑杆将声部各音素/键/操作器的音量和 演奏组各声部的音量作为参数进行控制。因此,通过控制滑杆设置的值可作为演奏组数据进行存储。

#### 5-12 声部组 [1-8/9-16]/[USB AUDIO / A/D INPUT] 按钮

使用此按钮设置PART按钮,用于选择第1至16声部或选择USB AUDIO和A/D INPUT。每次按下按钮,滑杆功能会在 1–8/9–16和USB AUDIO/ A/D INPUT之间交替。

按住[SHIFT]按钮的同时按下此按钮,可以使用PART按钮控制声部9至16。1-8/9-16指示灯亮起时, PART按钮设置为 声部1至8;1-8/9-16指示灯闪烁时,PART按钮设置为声部9至16。

## 5-13 PART 按钮 (EL/OP/OSC)

声部组[1-8/9-16]/[USB AUDIO / A/D INPUT]按钮设置为"1-8/9-16"时,可以使用这些按钮选择声部1至8或声部9至 16。

声部组[1-8/9-16]/[USB AUDIO / A/D INPUT]按钮设置为"USB AUDIO / A/D INPUT"时,可以使用这些按钮选择 DIGITAL IN、USB MAIN、USB ASSIGN和A/D INPUT。

在按住[SHIFT]按钮的同时,通过按下这些按钮之一,可以使用相应地PART按钮选择*Elements* 1-8, *Operators* 1-8, *Oscillators* 1-3或 *Noise*。

### **5-14** [COMMON] 按钮

使用此按钮为声部、音素、操作器和振荡器选择通用操作。

#### **5-15** [PART SELECT] 按钮 (SOLO)

声部组[1-8/9-16]/[USB AUDIO / A/D INPUT]按钮设置为"1-8/9-16"时,可以使用PART按钮选择声部1至8或声部9至 16。选择"USB AUDIO / A/D INPUT"时,可以使用相应的声部按钮选择DIGITAL IN、USB MAIN、USB ASSIGN和A/D INPUT。

在按住[SHIFT]按钮的同时按下此按钮(使SOLO按钮闪烁),然后按下相应的声部按钮以打开或关闭声部的SOLO。 此外,在按住[SHIFT]按钮的同时按下[PART SELECT]按钮,然后在按住[SHIFT]按钮的同时按下声部按钮之一,可以 使用合适的声部按钮将特定音素、操作器或振荡器的SOLO设为打开或关闭。 声部设为SOLO打开时,可以通过画面上的独奏按钮或"S"图标查看状态。

#### **5-16** [KEYBOARD CONTROL] 按钮 (MUTE)

使用此按钮可启用PART按钮为各声部设置键盘控制。 为声部启用键盘控制时,键盘图标将显示在主画面上,并且可以在键盘上演奏声部。

在按住[SHIFT]按钮的同时按下此按钮,可以将声部的静音打开或关闭。 此外,在按住[SHIFT]按钮的同时按下[KEYBOARD CONTROL]按钮,然后在按住[SHIFT]按钮的同时按下声部按钮之 一,可以使用合适的声部按钮将特定音素、操作器或振荡器的MUTE设为打开或关闭。 声部设为MUTE打开时,可以通过画面上的静音按钮或"S"图标查看状态。

### **5-17** [SHIFT] 按钮

按住此按钮和另一个按钮可调出每个按钮底部红字的交替功能。 有关功能列表,请参见操作说明书。

#### **5-18 OCTAVE 按钮 (TRANSPOSE)**

每次按下按钮,键盘范围以八度移动。

按住[SHIFT]按钮的同时按下此按钮,可以对键盘移调。每次按下按钮之一,键盘的音高都会以半音移动。

同时按下两个按钮可将设置重置为标准音高或"0"。

#### **5-19 [CONTROL ASSIGN] 按钮 (CONTROL VIEW)**

CONTROL ASSIGN画面出现。

在主画面上选择可分配给控制器的参数时,可以按下此按钮并移动所需的控制器进行参数分配,打开控制器的设 置画面。

按住[SHIFT]按钮的同时按下此按钮将打开画面,用于确认控制器设置(CONTROL VIEW画面)。

#### **5-20** SCENE 按钮 (STORE)

可以将重要声部相关参数的不同"快照"(如音轨静音状态和基本混音设置)作为声部场景分配到每个SCENE按 钮。

当前所选按钮完全点亮,存储着SCENE设置的按钮微弱点亮,没有存储SCENE设置的按钮熄灭。

在按住[SHIFT]按钮的同时按下这些按钮之一,可以保存已编辑的场景设置。

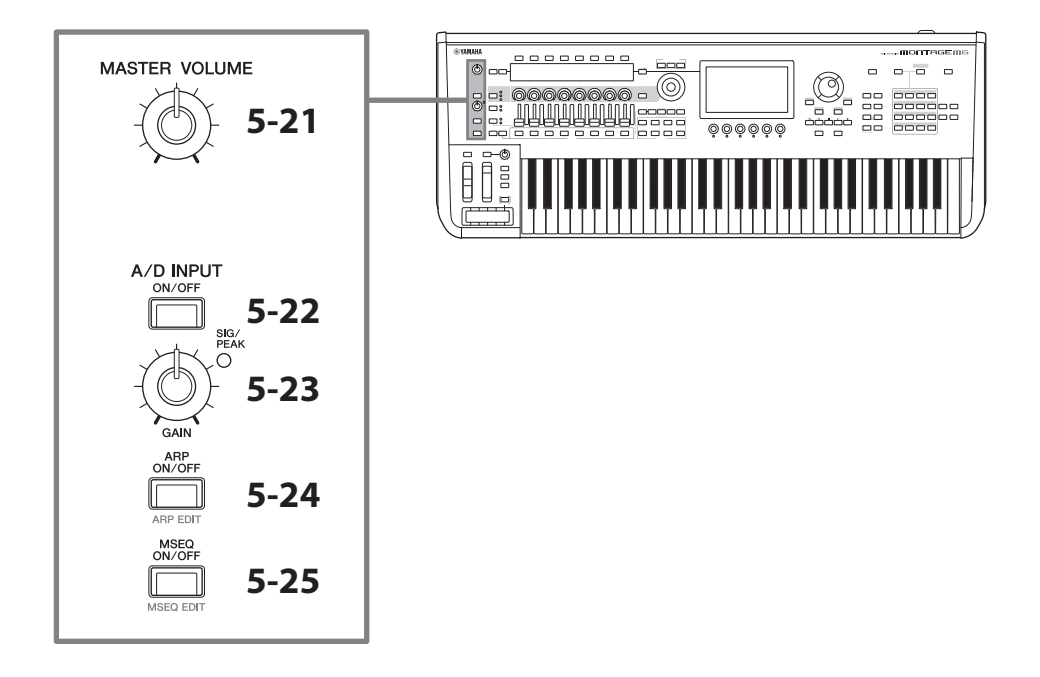

### 5-21 [MASTER VOLUME] 旋钮

使用该旋钮调整主音量。

### 5-22 [A/D INPUT ON/OFF] 按钮

使用此按钮启用或禁用来自A/D INPUT插孔的输入。

## 5-23 A/D INPUT [GAIN] 旋钮

使用此旋钮调整来自A/D INPUT的音频信号输入的增益。

每当有输入时,SIG/PEAK指示灯呈蓝色亮起。输入信号刚好低于限幅时,SIG/PEAK指示灯呈红色亮起。调整旋 钮,使每当输入信号达到最大电平时,SIG/PEAK指示灯短暂呈红色亮起。

#### 注

根据连接到A/D INPUT插孔的外接设备的电平,可能需要按照以下顺序更改设置: [UTILITY] → Settings → Audio I/O g *A/D Input*。相连设备(如麦克风)的输出电平较低时,将此参数设置为*Mic*。相连设备(如合成器键盘或CD播放 机)的输出电平较高时,将此参数设置为*Line*。

对于其它输入相关的参数,可按照如下所示更改设置。

#### A/D输入模块的音量以及声像和效果的发送电平

- $\cdot$  [PERFORMANCE]  $\rightarrow$  *Mixing*
- $\cdot$  [EDIT/ $\subset$ **D**]  $\rightarrow$  Audio In  $\rightarrow$  Mixing
- $\cdot$  [NAVIGATION]  $\rightarrow$  [PART COMMON]  $\rightarrow$  *A/D Input*
- 或 [PART COMMON] → [NAVIGATION] → *A/D Input*
- 将声部组[1-8/9-16]/[USB AUDIO / A/D INPUT]按钮设置为"USB AUDIO / A/D INPUT",然后按下PART按钮8。

#### 从A/D INPUT插孔向效果器模块的特定效果发送音频信号的目的地。

•  $[EDIT/\mathbb{C}\mathbb{D}] \rightarrow Audio \ln \rightarrow Routing$ 

#### 调整A/D INPUT插孔的增益并启用或禁用插孔

- A/D INPUT [GAIN]旋钮和A/D INPUT [ON/OFF]按钮
- $[UTILITY] \rightarrow Settings \rightarrow Audio I/O \rightarrow A/D$  *Input*

# 5-24 [ARP ON/OFF] 按钮 (ARP EDIT)

使用此按钮以启用或禁用琶音播放。 琶音功能只需弹奏键盘上的音符即可使用当前声部触发节奏模板、片断和乐句。 不仅能够为您提供现场演奏时的灵感和完整的节奏片段,还可提供各种音乐流派的全格式乐器伴奏声部,用以轻 松制作乐曲。

如果声部的琶音开关被禁用,将此按钮设置为ON将不会播放该声部的琶音。

按住[SHIFT]按钮的同时按下此按钮将打开画面,用于进行琶音设置(ARP EDIT画面)。

#### **5-25** [MSEQ ON/OFF] 按钮(MSEQ EDIT)

使用此按钮可启用或禁用动态音序器。

如果声部或序列的动态音序器开关被禁用,即使将此按钮设置为ON,也不会播放该声部的动态音序。 按住[SHIFT]按钮的同时按下此按钮将打开画面,用于进行动态音序器设置(MSEQ EDIT画面)。

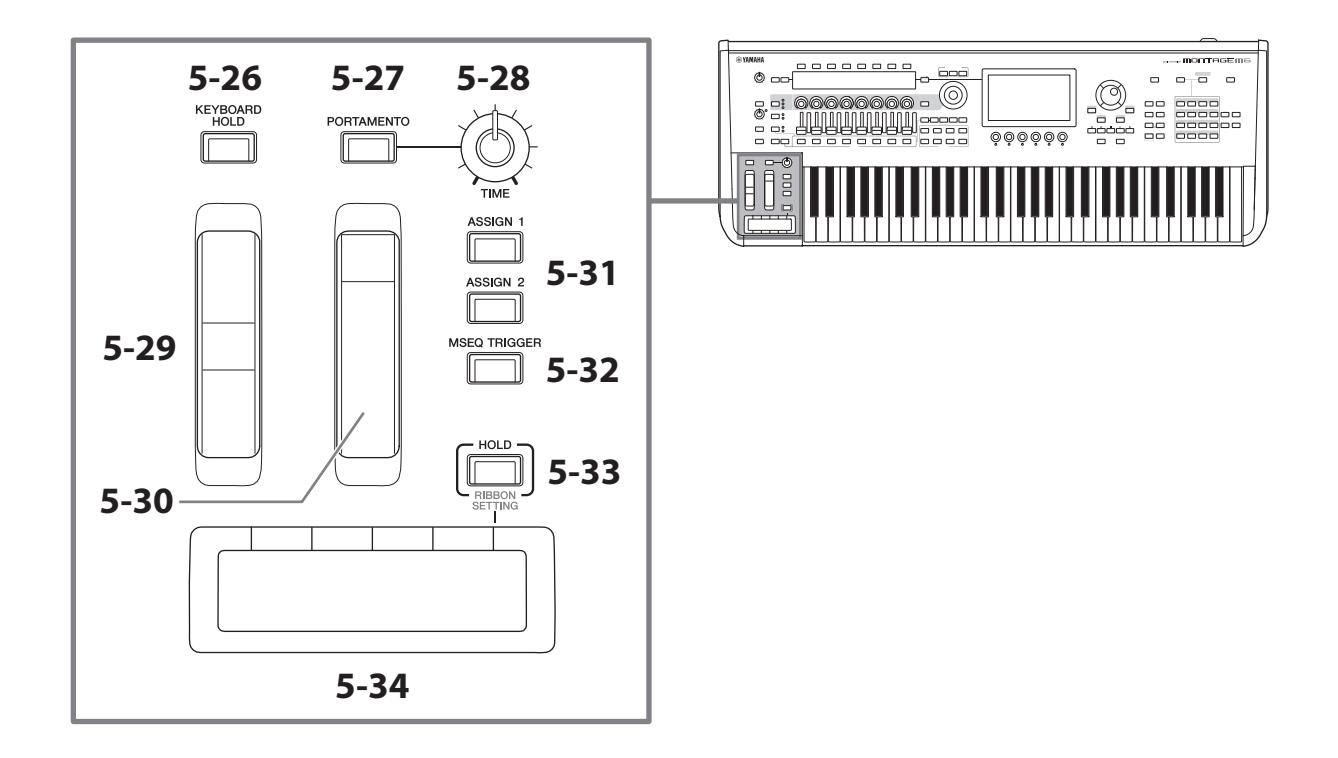

### 5-26 **[KEYBOARD HOLD]** 按钮

此按钮打开时,可以在不使用延音踏板的情况下延续演奏的音符。自动调整持续音的使用,以防止前一个持续音 的结尾与下一个和弦的音符混合。

#### 5-27 [PORTAMENTO] 按钮

使用此按钮可设置滑音效果的打开和关闭。

滑音是一种把键盘上弹奏音符的音高平滑过渡到下一个弹下音符音高的功能。

#### 5-28 PORTAMENTO [TIME] 旋钮

使用该旋钮调整滑音时间。

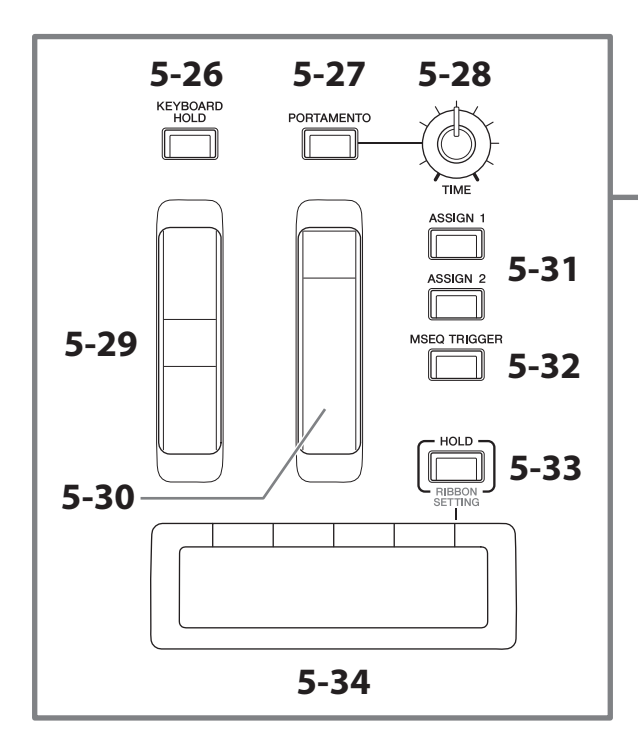

![](_page_23_Figure_1.jpeg)

## 5-29 弯音轮

使用此轮控制弯音效果。

可以在声部编辑g *Part Setting* g *Pitch*中设置弯音范围。

可通过声部编辑→ Mod/Control → Control Assign为各声部分配其它功能。

## 5-30 调制轮

可通过声部编辑→ Mod/Control → Control Assign为各声部单独分配功能。

#### 5-31 [ASSIGN 1] 和 [ASSIGN 2] 按钮

在演奏过程中,使用这些按钮控制音素和操作器以创建声音的变化。也可分配其它功能。 要为各声部单独分配其它功能,使用声部编辑g *Mod/Control* g *Control Assign*。 要使用XA功能控制生成声音的音素,使用音素编辑g *Osc/Tune* g *XA Control*。 可以用两种不同的方式设置这些按钮。一种是在下次按下按钮之前保持设置为ON,另一种是仅在按下按钮时保持 设置为OFF。通过通用/音频编辑→ General选择设置。

### 5-32 [MSEQ TRIGGER] 按钮

[MSEQ ON/OFF]按钮打开或*Motion SEQ Trigger*设置打开时,按下此按钮可播放动态序列。

## 5-33 [HOLD] 按钮 (RIBBON SETTING)

使用此按钮切换触摸条控制器的设置。

按住[SHIFT]按钮的同时按下此按钮将调出画面,用于进行触摸条控制器设置(RIBBON SETTING 画面)。

## <span id="page-24-0"></span>5-34 触摸条控制器

使用此控制器,将手指在表面轻轻横向移动,以连续控制特定参数。或者,可以根据设置逐步更改参数。 根据分配的功能,可以将其用作旋转扬声器的速度开关。

# 弹奏键盘

![](_page_24_Figure_3.jpeg)

#### 6 键盘

MONTAGE M6配有61键的键盘, MONTAGE M7配有76键的键盘, MONTAGE M8X配有88键的键盘。 所有键盘均具有力度感响应功能(初始力度和触后力度)。通过初始力度,乐器会感觉到弹奏琴键的力度,并根 据选定的演奏组,用该弹奏力度以不同的方式改变声音,另一方面,触后可以在弹奏音符后根据您对音符施加的 力度来改变声音。此外,可对各声部的触后力度分配多种功能中的任意一种。 MONTAGE M8X复杂的GEX键盘提供了非常细腻的表现力。由于乐器具有复音触后功能,可以为每个键单独控制触 后值。

# <span id="page-25-0"></span>后面板

连接

![](_page_25_Figure_2.jpeg)

## 7-1 [STANDBY/ON] 开关

按下此开关将乐器设置为开机或待机。

## 7-2 [AC IN] 插孔 (电源线插口)

连接本乐器附带的电源线。

## 7-3 USB TO DEVICE 端口

使用这些端口用于连接USB闪存和USB MIDI键盘。

连接USB闪存后,端口可将本乐器上创建的数据保存到USB闪存,也可将数据从USB闪存加载到本乐器。可通过 [UTILITY] g *Contents* g *Store/Save*(或 *Load*)设置USB闪存和本乐器之间的发送和接收数据。

连接USB MIDI键盘后,只要连接的键盘规格允许,就能够以与本乐器内置键盘相同的方式使用。有关更多信息, 请参见操作说明书。

#### 使用USB TO DEVICE端口时的注意事项

本乐器配有一个内置的USB TO DEVICE端口。连接USB设备到这些端口时,一定要小心操作USB设备。使用时请 遵循下述重要注意事项。

注

有关使用USB设备的详细信息,请参见USB设备的使用说明书。

#### ■ 兼容的USB设备

- USB闪存
- USB MIDI键盘

USB集线器、计算机键盘、鼠标等其它USB设备无法使用。本乐器未必支持所有的商用USB设备。Yamaha并不 保证能够兼容您所购买的USB设备。

在购买用于本乐器的USB设备前,请访问下面的网站: <https://download.yamaha.com/>

尽管USB设备1.1到3.0版本均可在本乐器上使用,但数据从USB载入或保存到USB的时间长度取决于数据类型或 乐器状态。

须知

USB TO DEVICE端口的额定值为各端口5 V/500 mA以下。请勿连接高于额定值的USB设备,否则可能造成本乐器 的损坏。

#### ■ 连接USB设备

将USB设备连接到USB TO DEVICE端口时,确保设备上的接口适用且连接方向正确。

须知

• 请勿在播放/录音、文件管理操作(如保存、复制、删除和格式化)或访问USB设备的过程中, 断开或连接 USB设备。否则可能造成乐器操作的"死机"或USB设备和数据的操作中断。

- 连接然后断开USB设备时(反之亦然), 确保两个操作之间相隔几秒钟。
- 请使用长度小于 3米的AB型USB线缆。

#### 7-4 [USB TO HOST] 端口

通过USB线缆将此端口连接到计算机,可在设备之间传输MIDI数据和音频数据。 与MIDI不同,USB可以通过一条线 缆处理多个端口。有关本乐器操作端口的信息,请参见操作说明书。

注

乐器的音频数据发送能力是采样频率为44.1 kHz时最多32通道(16个立体声声道),或采样频率为44.1 kHz至192 kHz时最多8通道。

音频数据接收能力最多6通道(3个立体声通道)。

#### 使用[USB TO HOST]端口时的注意事项

将计算机连接至USB TO HOST端口时,务必遵循以下要点,从而避免计算机/乐器死机和数据损坏或丢失。

须知

- 请使用AB型USB线缆。
- 在打开/关闭乐器电源或者插入/拔下[USB TO HOST]端口的USB线缆之前执行下列操作。
- 退出任何在计算机上运行的应用程序软件。
- 确保本乐器没有进行数据传输。(在键盘上弹奏音符或播放乐曲时也会传输数据。)
- 在计算机连接到本乐器时, 在以下操作步骤之间, 必须等待6秒钟以上时间: (1) 关闭本乐器电源, 然后再次 打开,或(2)交替连接/断开USB线缆。

如果计算机或乐器死机,重新启动应用程序软件或计算机系统或者关闭乐器电源再打开。

![](_page_27_Figure_0.jpeg)

## 7-5 MIDI 端口

使用此端口连接外接MIDI设备。

## 7-6 FOOT SWITCH [ASSIGNABLE] 插孔

## **7-7** FOOT SWITCH ISUSTAIN1 插孔

使用这些插孔连接脚踏开关和延音踏板。

FOOT SWITCH [SUSTAIN]是用于连接另售的脚踏开关FC3、FC4和FC5的插孔,专用于延音。 FOOT SWITCH [ASSIGNABLE]是用于连接另售的FC4和FC5的插孔,用于使用分配给踏板的其它功能。例如,可以在 显示Live Set画面时使用脚踏开关切换到下一个演奏组。

#### 注

本说明书中,术语"FC3"指FC3和所有其它同等产品,如FC3A,术语"FC4"指FC4和所有其它同等产品,如 FC4A。

### 7-8 FOOT CONTROLLER 插孔

使用这些插孔连接另售的FC7踏板控制器。 可以在声部编辑中指定一个功能,以控制声音的各种参数,如音量和音高。

![](_page_27_Picture_240.jpeg)

 $\overline{\phantom{0}}$ 

### 插孔和针式排列

![](_page_28_Figure_0.jpeg)

#### 7-9 A/D INPUT 插孔

使用这些标准耳机插孔从外接设备接收音频信号。连接如麦克风和CD播放器等音频设备,以及另一台合成器和电 子乐器,可以将声音作为音频输入声部播放。使用单声道标准耳机插头进行连接。对于使用音频设备的立体声输 入,使用[L/MONO]和[R]插孔。对于使用麦克风的单声道输入,仅使用[L/MONO]插孔。

此外,可以使用声码器作为本乐器的内部效果。使用声码器时,将麦克风连接到[L/MONO]插孔,并使用麦克风的 音频输入控制声码器。

还可以将包络跟随器和ABS(音频节拍同步)功能用于此插孔。 有关包络跟随器和ABS功能的详情,请参见操作说明书。

#### 注

- 可直接连接具备有源拾音器的吉他或贝司。但是,使用无源拾音器时,需通过效果器连接本乐器。
- 控制声码器/包络跟随器从所有声部输出,不仅仅是A/D INPUT插孔。

#### **7-10** ASSIGNABLE OUTPUT (BALANCED) 插孔 (TRS 平衡输出)

与OUTPUT插孔不同,这些TRS平衡输出插孔用于输出特定的声音或声部,允许对该声音或声部应用外部效果或处 理。但是,请注意,系统效果、主效果和主EQ不能应用于ASSIGNABLE OUTPUT插孔的声音输出。 以下列出了可以单独输出的声音或声部。

- 分配有鼓/打击乐器的鼓声部键
- 节拍器(滴答声)
- 演奏组\*的任何声部
- \* 有关音频输入声部(AUDIO IN声部)的更多信息,请参见操作说明书。

#### **7-11** OUTPUT (BALANCED) 插孔 (TRS 平衡输出)

使用这些TRS平衡输出插孔输出本乐器的音频信号。对于单声道输出,仅使用[L/MONO]插孔。

#### **7-12** [PHONES] (耳机) 插孔

使用此标准立体声耳机插孔连接一对立体声耳机。此插孔与OUTPUT插孔输出相同的音频信号。

![](_page_29_Picture_0.jpeg)

# <span id="page-29-0"></span>电源

请按照以下顺序连接附带的电源线。请确保本乐器的[STANDBY/ON]开关设置到待机位置。

**1.** 将附带的电源线连接至本乐器后面板的AC IN端口。

**2.** 将电源线的另一端连接至AC电源插座。

# 警告

只可使用本乐器附带的电源线。乐器上的电源线不能与任意其它电 子设备一起使用。如果不遵守本预防措施,可能造成设备损坏、过 热或火灾。

![](_page_29_Picture_7.jpeg)

安装本产品时,请确认要使用的AC电源插座伸手可及。如果发生问 题或者故障,请立即断开电源开关并从电源插座中拔出插头。

#### 注

断开电源的连接时,按照与此相反的步骤执行操作。

# 连接音箱或耳机

由于本乐器没有内置扬声器,用户必须使用外接设备对本乐器的声音进行监听。确保关闭所有键盘功放、监听音箱和其它 设备,然后按如下所示连接一副耳机或其它设备。连接时,务必保证电缆的额定值适当。

![](_page_29_Figure_13.jpeg)

![](_page_29_Figure_15.jpeg)

# <span id="page-30-1"></span>打开乐器 关闭乐器

在打开电源之前,务必将本乐器和外接设备(如有源音箱)的音量调至最小值。将本乐器连接到有源音箱时,按照以下顺 序打开各设备的电源开关。

#### ■ 打开电源时

首先是本乐器(显示屏打开且按钮点亮),然后是连接的有源音箱。

### ■ 关闭电源时

首先是连接的有源音箱,然后是本乐器(显示屏关闭且按钮熄灭)。

请切记, [STANDBY/ON]开关位于本乐器后面板AC IN插槽 的右侧(从键盘侧看)。

![](_page_30_Picture_7.jpeg)

即使[STANDBY/ON]开关处在待机位置,仍将有极小量的 电流流向本产品。当长期不使用本乐器或发生雷电时,请 从电源插座中拔出电源线插头。

![](_page_30_Picture_224.jpeg)

# <span id="page-30-0"></span>自动关机功能

为避免不必要的电力消耗,本乐器提供了自动关机功能,乐器处于不操作状态一段时间后,能够自动关闭电源。

#### ■ 自动关机设置

可以启用自动关机功能,并选择时间设置以激活功能。

![](_page_30_Picture_225.jpeg)

## ■ 禁用自动关机功能(简单方法)

按住键盘上的最低音琴键的同时,打开电源。这时会出现提示信息 Auto power off disabled, 自动关机功能即被禁用。即使关闭电源, 该 设置也将保留。

#### 须知

#### 如果电源关闭前没有备份,设置将恢复为默认值。

- 连接着诸如放大器、音箱或计算机等外接设备时,如果一定时间之 内不操作本乐器,确保按照此快速指南的说明以正确顺序关闭本乐 器及所连接设备的电源,以保护设备不会损坏。如果设备连接时不 需要自动关闭电源功能,请禁用自动关机功能。
- 自动关机设置为*off*时,即使将保存在其它设备上的备份数据载入本乐器,值也将保留下来。自动关机设置为*off*以外时, 加载的数据将覆盖该值。

#### 注

- 设置的时间为近似值。
- 要在执行自动关机后打开电源,按下[STANDBY/ON]开关。
- 恢复出厂设置时,设置时间将变为默认值(*off*)。

![](_page_30_Picture_25.jpeg)

# <span id="page-31-1"></span>调节主音量

使用[MASTER VOLUME]旋钮调节本乐器的整体音量。

![](_page_31_Picture_2.jpeg)

首先,调节此乐器的主音量,然后调节其它音量控制。 有关更多信息,请参见操作说明书。

![](_page_31_Picture_4.jpeg)

# 面板锁定功能

按住[SHIFT]按钮的同时按下此按钮将锁定顶部面板上控制器的操作。 面板锁定打开时,除内置键盘、踏板、主音量、超级旋钮、弯音轮、调制轮、触摸条控制器和面板锁定控制本身之外的任 何操作都将被禁用。触摸屏上的操作也将被禁用。

按住[SHIFT]按钮的同时再次按下此按钮将解锁顶部面板上控制器的操作。

# <span id="page-31-0"></span>使用USB闪存

通过将USB闪存连接到USB TO DEVICE端口,可以将自定义数据保存到连接的驱动,也可以从中读取数据。

#### ■ 可使用的USB闪存数量

最多可以使用2个USB闪存。

#### ■ 格式化USB闪存

只能在本乐器上格式化USB闪存。在其它设备上格式化USB闪存可能无法正确操作。

#### 须知

格式化操作将覆盖以前已有的数据。确保要格式化的USB闪存不含重要数据。操作时要小心,特别是在连接多个USB闪 存时。

#### 注

有关如何格式化USB闪存的更多信息,请参见操作说明书。

#### ■ 保护数据 (写保护)

为防止重要数据被意外擦除,请为USB闪存启用写保护。向USB闪存保存数据时,确保已禁用写保护功能。

#### ■ 关闭本乐器

关闭本乐器时,确保乐器没有通过播放、录制、文件管理(如保存、复制、删除和格式化操作)等操作访问USB闪存。 否则可能造成USB闪存出错和数据中断。

# 现场演奏的准备

<span id="page-32-0"></span>下面显示了一种准备MONTAGE M以用于现场表演的方法。

![](_page_32_Figure_2.jpeg)

# 状态确认和基本操作

<span id="page-33-0"></span>可以查看顶部面板上的按钮、滑杆和显示以确认状态。 使用数据轮和按钮或轻触触摸屏,可以切换到其它画面或更改设置。

# 确认状态

# 顶部面板上的显示

顶部面板上按钮的亮度和颜色表示设置的状态。

# 亮度

按钮亮度有3个级别。

![](_page_33_Picture_172.jpeg)

# 颜色

滑杆狭缝和按钮的颜色表示可控制的内容。

#### 滑块狭缝

![](_page_33_Picture_173.jpeg)

按钮

![](_page_33_Picture_174.jpeg)

# 主画面

以下是主画面上始终显示的导航栏说明。

# 导航栏

![](_page_34_Figure_3.jpeg)

![](_page_34_Picture_250.jpeg)

<span id="page-35-0"></span>![](_page_35_Picture_167.jpeg)

![](_page_35_Picture_168.jpeg)

# 导航按钮

此乐器的信号流"地图"显示在画面上。点击地图上要编辑的项目, 可以调出相应的设置画面。

![](_page_35_Figure_4.jpeg)

# 演奏组和声部

演奏组和声部以标记和属性显示。

标记是显示演奏组或声部的声音引擎类型的标签。

![](_page_35_Picture_169.jpeg)

\*组合多种声音引擎类型的演奏组使用"+"符号表示。

<span id="page-36-0"></span>属性是用于标识演奏组或声部类型的标签。可以使用属性筛选搜索结果,仅查看符合需求的演奏组或声部。

![](_page_36_Picture_112.jpeg)

# <span id="page-37-0"></span>打开设置画面

选择触摸屏左侧第一列上的选项卡,然后选择第二列上的选项卡时,将显示参数编辑视图。 在参数编辑视图中,可以更改参数值或打开/关闭设置。

![](_page_37_Figure_2.jpeg)

执行以下操作之一以关闭编辑 视图:

• 按下[EXIT]按钮。

• 按下[ENTER]按钮。

• 触摸主页面图标。

• 触摸返回图标。

触摸屏上的操作从左到右执行。

在操作摘要中显示为:顶部面板上的按钮 (或触摸屏导航栏中的图标) → 第一列上的选项卡 → 第二列上的选项卡 → 参数 编辑视图。

## 实例

![](_page_37_Picture_269.jpeg)

可以使用顶部面板上的按钮或轻触触摸屏来调用相关画面。

# 使用按钮

也可以同时按住[SHIFT]按钮并按下相应的类别选择名称/编号按钮来选择所需的选项卡。

![](_page_37_Figure_15.jpeg)

## <span id="page-38-0"></span>使用触摸屏

轻触触摸屏上显示的相应选项卡。

# 移动光标并更改参数值

使用数据轮环的4个光标按钮在触摸屏上沿四个方向移动光标。 可以使用触摸屏上显示的项目来移动光标。

使用数据轮、[INC/YES]按钮和[DEC/NO]按钮更改光标位置的参数值。

对于大数值范围参数,可以在按住[SHIFT]按钮时按下[INC/YES]按钮的方法以10为单位增大数值。要以10为单位减小数值, 可在按住[SHIFT]按钮时按下[DEC/NO]按钮。

![](_page_38_Figure_6.jpeg)

通过使用向上和向下按钮将光标位置移动到不同的参数行,可以使用显示旋钮控制不同组的参数组

![](_page_38_Figure_8.jpeg)

# <span id="page-39-0"></span>为特定操作显示的图标

![](_page_39_Picture_116.jpeg)

# <span id="page-40-0"></span>输入字符和数字

# 输入字符

要输入字符,可使用画面上出现的键盘。

通过点击画面上的项目或将光标移动到项目并按下[ENTER]按钮来选择需要输入名称的项目时,将出现键盘画面。

![](_page_40_Figure_4.jpeg)

![](_page_40_Picture_287.jpeg)

# 输入数字

要输入数字,可以使用内置键盘上的键或画面上显示的数字键盘。

输入数字的一种方法是按下内置键盘上的键。例如,对于输入音符编号或速度值很实用。

输入数字的另一种方法是使用画面上的数字键盘。例如,对于明确规定要数字输入的值很实用。

点击画面上的相应项目或移动光标并按下[ENTER]按钮,将显示以下选项卡。

![](_page_41_Figure_5.jpeg)

![](_page_41_Picture_214.jpeg)

![](_page_41_Figure_7.jpeg)

![](_page_41_Picture_215.jpeg)

### 副画面

## 使用副画面

要更改副画面上显示的设置,使用[QUICK EDIT]按钮、旋钮1至8、选项卡选择按钮、选项卡页面按钮和[ASSIGN]按钮。

![](_page_42_Figure_3.jpeg)

## 使用页面跳转功能

要更改副画面上显示的参数的高级设置,使用[PAGE JUMP]按钮移动到主画面中的设置画面,然后编辑参数值。编辑后,按 住[SHIFT]按钮的同时按下[PAGE JUMP]按钮,使编辑后的参数值显示在副画面上。

![](_page_42_Figure_6.jpeg)

# 弹奏键盘

<span id="page-43-0"></span>首先,从Live Set画面选择一个预设的演奏组,然后尝试弹奏键盘。

# 从Live Set画面选择演奏组

# 1. 按下[LIVE SET]按钮。

显示Live Set画面。

![](_page_43_Picture_124.jpeg)

# 2. 如有需要,按下[BANK]按钮和[PAGE]按钮选择不同的画面。查找要使用的演奏组,然后触摸画面 中的演奏组名称进行选择。

### 3. 弹奏键盘。

还可以使用演奏组画面选择预设的演奏组并编辑演奏组设置。有关更多信息,请参见操作说明书。

# 故障排除

<span id="page-44-0"></span>没有声音? 声音失常? 出现这些或其它问题时,在假定产品故障前,请务必检查操作说明书中的故障排除章节。在将数 据备份到USB闪存后,执行*Initialize All Data*(如下)可以解决许多问题。如果问题依然存在,请咨询您所在地的Yamaha经 销商。

# 恢复到出厂默认设置(Initialize All Data)

#### 须知

执行*Initialize All Data*功能时,已存储的用户内存中的所有演奏组和乐曲以及整个键盘设置的实用程序设置将被其默认值覆 盖。请勿覆盖重要数据。因此,应定期将重要设置的备份保存到USB闪存(请参见操作说明书)。

### 1. 从[UTILITY] *Settings System*打开设置画面。

调出整个乐器的设置画面。

### 2. 点击*Initialize All Data*。

确认画面出现。 若要取消操作,点击画面上的*Cancel No*或按下顶部面板上的[DEC/NO]按钮。

## 3. 点击画面上的*Yes*按钮或按下顶部面板上的[INC/YES]按钮。

执行*Initialize All Data*。

# 技术规格

<span id="page-45-0"></span>![](_page_45_Picture_197.jpeg)

以下网站提供完整的规格列表。

[www.yamaha.com/2/montagem](http://www.yamaha.com/2/montagem)

\*本使用说明书的内容为出版时最新的技术规格。请至Yamaha网站下载最新版本的使用说明书。技术规格、设备或选购配 件在各个地区可能会有所不同,因此如有问题,请与当地Yamaha经销商确认。

# 索引

<span id="page-46-0"></span>有关如何使用乐器的便捷术语索引,请搜索操作说明书(HTML)。 https://manual.yamaha.com/mi/synth/montage\_m/index\_q.html

![](_page_46_Picture_2.jpeg)

# $\overline{A}$

![](_page_46_Picture_83.jpeg)

# $\pmb B$

![](_page_46_Picture_84.jpeg)

# $\mathsf{C}$

![](_page_46_Picture_85.jpeg)

# D

![](_page_46_Picture_86.jpeg)

# F

![](_page_46_Picture_87.jpeg)

# $H$

![](_page_46_Picture_88.jpeg)

# $\overline{\mathsf{S}}$

![](_page_46_Picture_89.jpeg)

# Y

![](_page_46_Picture_90.jpeg)

# $\overline{z}$

![](_page_46_Picture_91.jpeg)

## 关于源代码分发的注意事项

在产品最终出厂后的3年内,您可以通过写信到以下地址向Yamaha索取经GNU General Public License或GNU Lesser General Public License授权的本产品任何部分的源代码。

Digital Musical Instruments Strategy Planning Group, Digital Musical Instruments Development Department Musical Instruments Business Unit, YAMAHA Corporation

10-1 Nakazawa-cho, Naka-ku, Hamamatsu, 430-8650, JAPAN

源代码将免费提供,但是,本公司可能会要求您支付给Yamaha交付源代码所需的成本。

- 请注意本公司对由Yamaha(或Yamaha认可的单位)以外的第三者所做的变更(追加/删除)而造成的任何损坏不负其责 任。
- 请注意重新使用Yamaha发布的不受专利权限制的源代码是不允许的,而无论如何, Yamaha不会承担任何责任。
- 源代码可从下列地址下载: <https://download.yamaha.com/sourcecodes/synth/>

# 产品中有害物质的名称及含量

![](_page_48_Picture_148.jpeg)

○ :表示该有害物质在该部件所有均质材料中的含量均在 GB/T 26572 规定的限量要求以下。

× :表示该有害物质至少在该部件的某一均质材料中的含量超出 GB/T 26572 规定的限量要求。

![](_page_48_Picture_4.jpeg)

此标识适用于在中华人民共和国销售的电器电子产品。 标识中间的数字为环保使用期限的年数。

保护环境

如果需要废弃设备时, 请与本地相关机构联系, 获取正确的废弃方法。 请勿将设备随意丢弃或作为生活垃圾处理。

(44-M13 CN h 01)

![](_page_49_Picture_0.jpeg)

![](_page_50_Picture_0.jpeg)

![](_page_51_Picture_0.jpeg)

雅马哈乐器音响(中国)投资有限公司 上海市静安区新闸路1818号云和大厦 2 楼 客户服务热线:4000517700 公司网址:https://www.yamaha.com.cn

制造商:雅马哈株式会社 制造商地址:日本静冈县滨松市中区中泽町10-1 进口商:雅马哈乐器音响(中国)投资有限公司 进口商地址:上海市静安区新闸路1818号云和大厦 2 楼 原产地:印度尼西亚

© 2022 Yamaha Corporation 2023 年 2月发行 CSMA-A0

![](_page_51_Picture_4.jpeg)

VEW4470